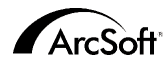

#### **ArcSoft Inc. Kundendienstadressen weltweit**

#### **Nordamerika**

46601 Fremont Blvd Fremont, CA 94538 Tel: 1.510.440.9901 Fax: 1.510.440.1270 Website: www.arcsoft.com Email: support@arcsoft.com

#### **Europe**

Unit 14, Shannon Industrial Estate Shanon, Co. Clare, Ireland Tel: +353 (0) 61-702087 Fax: +353 (0) 61-702001 Email: europe@arcsoft.com

#### **Japan**

Japan Support Center M.D.S., Inc. IKE Building 3F 5-1-15 Sotokanda, Chiyoda-ku Tokyo 101-0021, Japan Tel: +81-3-3834-5256 Fax: +81-3-5816-4730 Website: www.arcsoft.jp Email: support@arcsoft.jp

#### **China**

ArcSoft Beijing Representative Office No. 6 South Capital Gym Road Beijing New Century Hotel, #2910 Beijing 100044, P.R. China Tel: 8610-68491368 Email: china@arcsoft.com

#### **Taiwan**

ArcSoft Inc. Taiwan Branch Tel: +886 (0) 2-27181869 Fax: +886 (0) 2-27190256 Email: support@arcsoft.com.tw

#### **Australien**

Marketing Results Prop Ltd. P.O. Box 6246 BHBC Baulkham Hills, New South Wales 2153, Australia Tel: +61 (2) 9899-5888 Fax: +61 (2) 9899-5728 Email: support@supportgroup.com.au Website: www.marketingresults.com.au

#### **Lateinamerika**

Tel (Brazil): 00817-200-0709 Tel (Chili): 800-202-797 Email: latinsupport@arcsoft.com

Wie Sie Ihre Software registrieren können: Registrieren Sie Ihre Software online unter www.arcsoft.com.

#### **Quick-Start-Anleitung:**

Verfasser: Steve Toribio Layout und Design: Vickie Wei

Copyright 1999-2002 ArcSoft, Inc. Alle Rechte vorbehalten. ArcSoft PhotoBase ist ein Warenzeichen der ArcSoft, Inc. Alle anderen Marken- und Produktnamen sind Warenzeichen oder eingetragene Warenzeichen ihrer jeweiligen Eigentümer. PMPB0003M

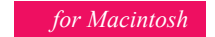

ArcSoft photo

 $1222221212$ 

JUS RE

Der folgende Lizenzvertrag ist ein rechtsgültiger Software-Lizenzvertrag zwischen Ihnen, dem Endbenutzer der Software und ArcSoft. Inc. Lesen Sie sich diesen Lizenzvertrag sorgfältig durch, bevor Sie das Produkt verwenden. Indem Sie das Produkt verwenden, bestätigen Sie, dass Sie diesen Lizenzvertrag gelesen haben und den darin enthaltenen Bestimmungen zustimmen.

**Erteilung einer Lizenz.** Mit dieser Lizenz erhalten Sie das Recht zur Verwendung einer Kopie der in dieser Packung enthaltenen Software auf einem Einzelcomputer. Für jede Softwarelizenz kann das Programm nur auf jeweils einem Computer verwendet werden. Verwendung der Software bedeutet, dass diese entweder im RAM-Speicher geladen oder auf der Festplatte oder einem anderen permanenten Speicher installiert ist. Eine besondere Lizenz von ArcSoft ist erforderlich, wenn das Programm auf einem Netzwerk-Server zur Verteilung an andere Computer verwendet wird, bzw. wenn das Programm auf mehreren Computern installiert und verwendet wird..

**Copyright.** Die in diesem Paket enthaltene Software ist Eigentum von ArcSoft und ist durch das Urheberrecht der Vereinigten Staaten, internationale Abkommen sowie alle anderen anwendbaren nationalen Gesetze urheberrechtlich geschützt. Diese Software ist wie alle anderen urheberrechtlich geschützten Materialien (z. B.: Bücher und Musikaufnahmen) zu behandeln. Das Vermieten bzw. Leasen der Software sowie die Vervielfältigung der dieser Software beiliegenden schriftlichen Unterlagen (falls vorhanden) ist unter dieser Lizenz nicht gestattet..

**Begrenzte Gew‰hrleistung.** ArcSoft, Inc. garantiert, dass die Funktion der in diesem Paket enthaltenen Software im Wesentlichen der beiliegenden Dokumentation entspricht. Keine sonstigen Gewährleistungen. ArcSoft lehnt jegliche sonstigen Gewährleistungen gesetzlicher oder vertraglicher Art ab, inklusive, aber nicht beschränkt auf die gesetzliche Gew‰hrleistung,dass die Software, die beiliegenden schriftlichen Unterlagen und die beiliegende Hardware (falls vorhanden) von durchschnittlicher Qualität und für einen bestimmten Zweck geeignet sind.

Keine Haftung für Folgeschäden. Auf keinem Fall übernimmt ArcSoft oder dessen Lieferanten die Haftung für jegliche Schäden (inklusive, jedoch nicht beschränkt auf Schäden infolge von entgangenem Gewinn, Unterbrechungen im geschäftlichen Betrieb, Verlust von geschäftlichen Informationen oder sonstige finanzielle Schäden), die entstehen, wenn diese Software nicht verwendbar ist, auch wenn ArcSoft, Inc. von der Möglichkeit solcher Schäden in Kenntnis gesetzt wurde. Da in einigen Staaten/Gerichtsständen der Ausschluss oder die Beschränkung von Folgeschäden bzw. Nebenschäden gegen die rechtlichen Bestimmungen verstößt, treffen die oben aufgeführten Beschränkungen u. U. nicht auf Sie zu.

Beschränkte Rechte für US-Regierungsbehörden. Die Software und Dokumentation werden mit beschränkten Rechten bereitgestellt. Die Verwendung, Vervielfältigung und Offenbarung durch die US-Regierung unterliegt den Einschränkungen, die je nach Anwendbarkeit in Unterabschnitt (c)(1)(ii) der Klausel "Rights in Technical Data and Computer Software" (Rechte an Technischen Daten und Computer-Software) in DFARS 252.227-7013 bzw. den Unterabschnitten (c)(1),(2), und (3) von "Commercial Computer Software - Restricted Rights" (Kommerzielle Computer-Software - Beschränkte Rechte) in 48 CFR 52.227-19, sowie jeglichen Nachträgen hierzu, aufgeführt sind. Der Hersteller ist ArcSoft, Inc., 46601 Fremont Blvd, Fremont,CA 94538.

Falls dieses Produkt in den Vereinigten Staaten gekauft wurde, unterliegt dieser Vertrag dem Recht des Staates Kalifornien;andernfalls gelten die örtlichen Gesetze.

# *INHALTSVERZEICHNIS:*

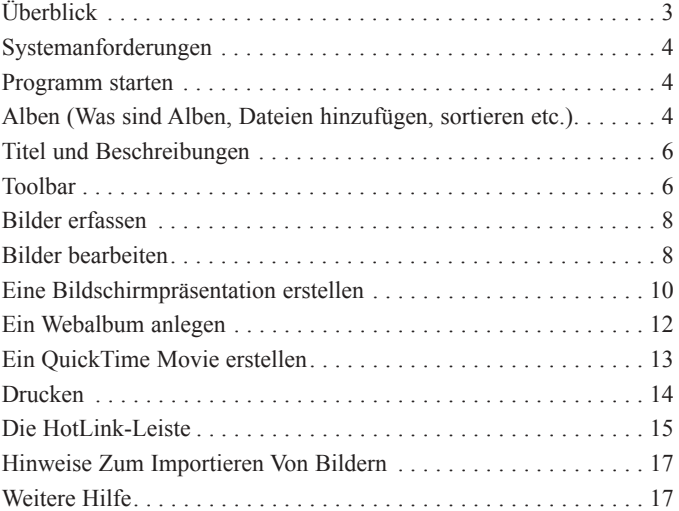

PhotoBase ist ein Dateiverwaltungsprogramm, das Ihnen bei der Verwaltung und Präsentation Ihrer Multimediadateien hilft. Sie können einfach und mühelos Bildschirmpräsentationen, Webalben und QuickTime-Movies erstellen. Darüber hinaus haben Sie die Möglichkeit, Kontaktbögen auszudrucken, mit denen Sie sich einen raschen Überblick über Ihre Bilder verschaffen können. Die einzigartige "Albumstruktur" des Programms erlaubt es Ihnen, bequem und einfach auf Ihre Bilder zuzugreifen. Ferner können Sie Dateien aus verschiedenen Quellen, z. B. Digitalkameras und Scannern, importieren.

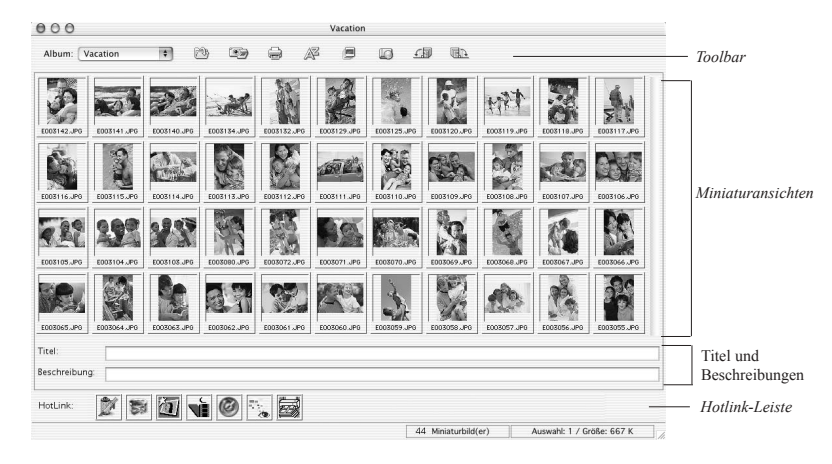

# *SYSTEMANFORDERUNGEN*

- $\bullet$  Power PC
- $\bullet$  Klassische Version: OS 8.6/9
- $\bullet$  OSX: 10.1 oder höher
- 64 MB RAM (128 MB oder mehr empfohlen)
- 30 MB freier Festplattenspeicher
- 16-bit Farbdisplay (oder höher)

# *DAS PROGRAMM STARTEN*

Um PhotoBase zu starten, brauchen Sie lediglich den PhotoBase-Ordner auf Ihrer Festplatte zu öffnen und zweimal rasch hintereinander auf die Programmdatei zu klicken.

*Hinweis: Das Installationsverzeichnis kann von Version zu Version unterschiedlich sein*

# *ALBEN*

Alben sind im Wesentlichen Miniaturbilder, die eine Verknüpfung zu den auf Ihrem System gespeicherten Dateien darstellen. Alben sind eine hervorragende Möglichkeit, Ihre Dateien nach unterschiedlichen Kategorien zu ordnen. Beispielsweise können Sie ein Album namens "Urlaub" anlegen und darin Verknüpfungen zu allen Ihren Urlaubsbildern herstellen, gleichgültig, wo diese auf Ihrem Computer gespeichert sind. Die gesamte Dateipräsentation von PhotoBase erfolgt im Albumformat. Denken Sie bitte immer daran, dass in den Alben KEINE Dateien gespeichert sind. Alben stellen lediglich eine Verknüpfung zu dem Verzeichnis dar, in dem die eigentliche Datei gespeichert ist. Wenn Sie ein Miniaturbild zweimal rasch hintereinander

anklicken, geht das Programm zu dem jeweiligen Verzeichnis und öffnet die Datei. Wenn Sie eine Datei in ein Album aufnehmen und anschlieflend die Originaldatei verschieben, löschen oder umbenennen, wird aus dem Miniaturbild eine "tote" Verbindung. Sie können jedoch Miniaturbilder löschen, ohne die dazugehörige Datei zu löschen. Markieren Sie ein Miniaturbild, gehen Sie zum Dateimenü und wählen Sie "Originaldatei anzeigen" aus. Dies bringt Sie zum Verzeichnis, in dem die Originaldatei gespeichert ist.

Das Programm verfügt über eine Reihe von Albumfunktionen. Die wichtigsten sind unten aufgelistet. Weitere Optionen befinden sich im Dateimenü und auf der Toolbar.

### **Neues Album anlegen:**

- 1. Gehen Sie zum Dateimenü und klicken Sie auf "Neues Album". Alternativ können Sie "[ Neu ]" aus dem Album-Pulldownmenü auf der Toolbar auswählen.
- 2. Geben Sie einen Namen für Ihr Album ein.

### **Miniaturbilder (Verknüpfungen zu Dateien) in ein Album aufnehmen:**

- 1. Gehen Sie zum Dateimenü und klicken sie auf "Datei hinzufügen". Alternativ können Sie die Schaltfläche "Hinzufügen" auf der Toolbar anklicken.
- 2. Es erscheint ein Fenster zum Öffnen von Dateien. Suchen Sie sich das Verzeichnis (Ordner) mit den Dateien, die Sie zu Ihrem Album hinzufügen möchten, wählen Sie die gewünschten Dateien aus und klicken Sie auf "Öffnen".

Hinweis: Anstelle der Option "Datei hinzufügen" können Sie auch "Ordner hinzufügen" auswählen, was bewirkt, dass alle unterstützten Dateien des ausgewählten Ordners in Ihr Album aufgenommen *werden.*

# **Die Miniaturbilder eines Albums sortieren:**

- 1. Gehen Sie zum Menüpunkt "Sortieren". Alternativ können Sie auch "Sortieren" auf der Toolbar auswählen.
- 2. Sie können Ihre Miniaturbilder nach dem Dateinamen, dem Dateityp, der Dateigröße, dem Datum, dem Titel oder der Dateibeschreibung sortieren.

# *TITEL UND BESCHREIBUNGEN*

Die Miniaturbilder eines Albums können zusätzliche Textinformationen enthalten. Unten auf dem PhotoBase-Desktop werden Sie zwei Felder bemerken, eines mit dem Namen "Titel", eines mit dem Namen "Beschreibung". Über den hier eingegebenen Text erhalten Sie zus‰tzliche Informationen und Daten zum Sortieren und Drucken Ihrer Miniaturbilder.

# *TOOLBAR*

# *1 2 3 4 5 6 7 8*

Die Toolbar befindet sich unterhalb der Menüzeile des PhotoBase-Desktop. Über die Toolbar haben Sie die am häufigsten verwendeten Funktionen des Programms jederzeit zur Hand. Die Toolbar vereinfacht Ihnen die Arbeit insofern, als Sie zum Ausführen eines Befehls nicht erst lange die Menüs durchsuchen müssen. Wenn Sie Ihre Maus auf ein Icon halten, erscheint eine Popup-Anzeige mit einer Kurzbeschreibung der

jeweiligen Funktion. In der Folge eine Beschreibung der Funktionen Ihrer Toolbar:

Album Pulldown-Menü: Wählen Sie in diesem Pulldown-Menü das Album aus, das Sie öffnen möchten. Wenn Sie ein neues Album anlegen möchten, wählen Sie "[ Neu ]" aus.

- Hinzufügen: Zum Hinzufügen von Dateien in das ausgewählte Album. *1*
- **Erfassen: Zum Erfassen von Bildern aus Geräten wie Kameras und Scannern.** *2*
- **Drucken:** Zum Drucken einzelner Bilder oder eines kompletten Albums. *3*
- **Sortieren:** Zum Sortieren der Miniaturbilder eines Albums nach dem Dateinamen, dem Dateityp, der Dateigröße, dem Datum, dem Titel oder der Dateibeschreibung. *4*
- Bildschirmpräsentation erstellen: Führt Sie durch die einzelnen Schritte zum Erstellen einer Diashow. *5*
- Webalbum erstellen: Führt Sie durch die einzelnen Schritte zum Erstellen eines Webalbums. *6*
- 90° Gegenuhrzeigersinn: Dreht das ausgewählte Miniaturbild um 90 Grad nach links (Gegenuhrzeigersinn). *7*
- **90° Uhrzeigersinn:** Dreht das ausgew‰hlte Miniaturbild um 90 Grad nach rechts (Uhrzeigersinn). *8*

# *BILDER ERFASSEN*

### **Bilder von einem TWAIN-Gerät erfassen:**

- 1. Gehen Sie zum Dateimenü, wählen Sie "Importieren" und klicken Sie auf "TWAIN-Quelle".
- 2. Wählen Sie das Gerät aus, von dem Sie die Bilder importieren möchten.
- 3. Gehen Sie zum Dateimenü, wählen Sie "Importieren" und klicken Sie auf "TWAIN erfassen". Alternativ können Sie auf der Toolbar auf die Schaltfläche "Erfassen" klicken.
- 4. Es wird der Treiber für das ausgewählte Gerät aufgerufen. Folgen Sie den Anweisungen des Geräteherstellers zum Übertragen eines Bildes.

# *BILDER BEARBEITEN*

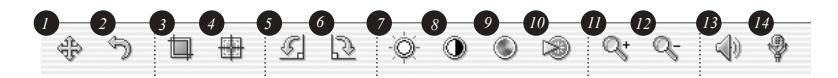

PhotoBase besitzt einen umfangreichen Bild-Editor, mit dem Sie Ihre Bilder verändern und optimieren können. Durch Doppelklick auf ein Miniaturbild gelangen Sie zum Bildschirm "Bearbeiten". Wenn Sie Ihre Maus über ein Bearbeiten-Tool halten, erscheint der Name des jeweiligen Tools. Es stehen Ihnen die folgenden Bearbeitungs-Tools zur Verfügung:

*1*

Browser: Ruft die Durchsuchen-Schaltflächen rechts auf der Toolbar auf. Über diese Schaltflächen können Sie das erste, vorherige, nächste und letzte Bild Ihres Albums aufrufen.

9

*3*

- **Rückgängig:** Macht den zuletzt vorgenommenen Bearbeitungsschritt rückgängig.
	- **Zuschneiden:** Erlaubt es Ihnen, unerwünschte Bildbereiche wegzuschneiden. Klicken Sie zunächst auf diese Schaltfläche, anschließend auf das zuzuschneidende Bild. Durch Verschieben der Maus können Sie die Größe des Zuschneiderahmens bestimmen. Nachdem Sie den Zuschneiderahmen erstellt haben, klicken Sie bei niedergedrückter Apfel-Taste innerhalb des Rahmens. Dies bewirkt, dass der Bereich auflerhalb des Zuschneiderahmens entfernt wird.
- **Bildausschnitt zentrieren:** Zentriert den von Ihnen ausgeschnittenen Bildbereich automatisch auf dem Bild. *4*
- **Im Gegenuhrzeigersinn rotieren:** Dreht Ihr Bild um 90 Grad nach links. *5*
- **Im Uhrzeigersinn rotieren:** Dreht Ihr Bild um 90 Grad nach rechts. *6*
- Helligkeit: Über den Schieberegler rechts auf der Toolbar können Sie die Helligkeit des Bildes regulieren. *7*
- Kontrast: Über den Schieberegler rechts auf der Toolbar können Sie den Kontrast des Bildes regulieren. *8*
- Sättigung: Über den Schieberegler rechts auf der Toolbar können Sie die Farbsättigung des Bildes regulieren. *9*
- Schärfe: Öffnet rechts von der Bearbeiten-Toolbar einen Schieberegler, mit dem Sie die Schärfe des Bildes regulieren können. *10*
- Vergrößern: Das Bild wird dichter an den Betrachter herangeholt. *11*
- Verkleinern: Das Bild wird weiter vom Betrachter weggerückt.
- **Abspielen:** Ist das derzeitige Bild mit einem Audio unterlegt, wird dieses durch Anklicken dieser Schaltfläche abgespielt. *13*
- **Aufnehmen:** ÷ffnet einen Standard-Audio-Recorder, mit dem Sie Audio aufnehmen und an Ihr Bild anhängen können. *14*

Wenn Sie den Bearbeiten-Bildschirm verlassen, erhalten Sie eine Aufforderung, Ihr Bild zu speichern. Sie können das bearbeitete Bild entweder unter dem gleichen Dateinamen, unter einem neuen Dateinamen oder überhaupt nicht speichern.

# *EINE DIASHOW ERSTELLEN*

PhotoBase gibt Ihnen die Möglichkeit, Diashows aus unbeweglichen Bildern und Videos zu erstellen, und zwar mit oder ohne Ton. Sie können Ihre Diashows entweder innerhalb des Programms anschauen oder diese auf Ihre Festplatte oder eine CD exportieren (Sie benötigen ein kompatibles CD-Brennprogramm).

### **Ansehen einer Diashow:**

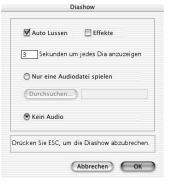

- 1. Klicken Sie auf "Erstellen" in der Menüleiste, dann auf "Bildschirmpräsentation vorführen".
- 2. Sie können Ihre Bildschirmpräsentation in Form einer Endlosschleife laufen lassen (versehen Sie das Kästchen "Automatisch wiederholen" mit einem Häkchen), Übergangseffekte zwischen den einzelnen Bildern verwenden (versehen Sie das Kästchen "Effekte" mit einem Häkchen), die

Anzeigedauer für unbewegliche Bilder festlegen und ein Audio auswählen (falls gewünscht).

3. Sie können Ihre Bildschirmpräsentation jederzeit beenden, indem Sie auf "Abbrechen" drücken

### **Diashow erstellen:**

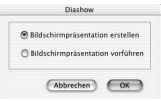

- Klicken Sie auf "Erstellen" in der Menüzeile, gefolgt von "Bildschirmpräsentation aufnehmen". Alternativ können Sie auch auf das Symbol Bildschirmpräsentation auf der Toolbar klicken.
- 2. Es erscheint ein Fenster zum Erstellen Ihrer Diashow. Zunächst müssen Sie aus dem aktuellen Ordner/Album die Bilder und Videos auswählen, die Sie in Ihrer Diashow verwenden möchten. Markieren Sie die gewünschten Dateien und klicken Sie anschließend auf Hinzufügen>. Wenn Sie alle Dateien des Ordners bzw. Albums für Ihre Diashow verwenden möchten klicken Sie auf Alle hinzufügen>. Sie können einzelne Bilder aus der Diashow entfernen, indem Sie die Datei markieren und auf Entfernen klicken.
- 3. Im nächsten Schritt können Sie Ihre Audiooptionen auswählen. Sie können Ihre Bildschirmpräsentation entweder ohne Audio abspielen oder mit einer Tonspur unterlegen. Wenn Sie ein Audio verwenden möchten, klicken Sie auf "Durchsuchen" und wählen Sie die gewünschte Audiodatei aus.
- 4. Abschließend müssen Sie das Verzeichnis auswählen, in dem Sie Ihre fertige Bildschirmpräsentation speichern möchten. Sie können die Datei auf CD brennen oder auf Ihrer Festplatte speichern. Wenn Sie die Bildschirmpräsentation auf Ihrer Festplatte speichern, können Sie der Programmdatei (die Datei, die Sie zum Starten

Ihrer Bildschirmpräsentation aufrufen) einen Namen geben und das Verzeichnis auswählen, in dem Sie die Präsentation speichern möchten.

# *EIN WEBALBUM ANLEGEN*

Webalben sind im Wesentlichen Alben, die als Webseiten aufgerufen werden können.

### **Ein Webalbum erstellen:**

- 1. Klicken Sie auf "Erstellen" in der Menüzeile, gefolgt von "Web-Album erstellen". Alternativ können Sie auch auf das Symbol HTML-Katalog erstellen auf der Toolbar klicken.
- 2. Es erscheint ein Fenster zum Erstellen Ihres Webalbums. Zunächst müssen Sie aus dem aktuellen Ordner/Album die Bilder und Videos auswählen, die Sie in Ihrem Webalbum verwenden möchten. Markieren Sie die gewünschten Dateien und klicken Sie auf Hinzufügen>. Wenn Sie alle Dateien des Ordners bzw. Albums für Ihre Diashow verwenden möchten, klicken Sie auf Alle hinzufügen>. Sie können einzelne Bilder aus der Diashow entfernen, indem Sie die Datei markieren und auf Entfernen klicken.
- 3. Als N‰chstes muss eine Layout-Option ausgew‰hlt werden. Geben Sie dem Webalbum einen Namen und wählen Sie aus, wie viele Spalten und Zeilen mit Miniaturbildern jede Albumseite haben soll. Außerdem können Sie auswählen, wie groß Ihre Miniaturbilder sein sollen (klein, mittel oder groß) und welche Hintergrundfarbe die Seiten haben sollen.
- 4. W‰hlen Sie als N‰chstes den Text aus, den Sie in Ihrem Webalbum erscheinen lassen möchten. Wählen Sie aus unter Dateiname, Datum, Beschreibung und Dateigröße.
- 5. Abschließend müssen Sie festlegen, wo Sie Ihr Webalbum speichern möchten. Sie können es auf CD brennen oder auf Ihrer Festplatte speichern. Wenn Sie das

Webalbum auf Ihrer Festplatte speichern, können Sie der HTML-Datei (die Datei, die Sie zum Starten des Webalbums aufrufen) einen Namen geben und auswählen, in welchem Verzeichnis Sie das Webalbum speichern möchten.

# *Ein QuickTime Movie erstellen*

PhotoBase gibt Ihnen die Möglichkeit, QuickTime-Moviedateien zu erstellen, welche ähnlich aussehen wie eine Bildschirmpräsentation. Der Unterschied liegt im jeweils verwendeten Dateiformat und in den Optionen, die Ihnen beim Erstellungsprozess zur Verfügung stehen.

### **Erstellen eines QuickTime-Movies:**

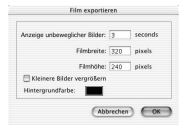

- 1. W‰hlen Sie die Miniaturbilder der Dateien aus, die Sie in Ihrem Movie verwenden möchten.
- 2. Gehen Sie zum Menüpunkt "Erstellen" und klicken Sie auf "QuickTime Movie erstellen".
- 3. Der Erstellungsprozess beginnt. Zunächst müssen Sie die Hintergrundfarbe für Ihr Movie auswählen und die Anzeigedauer für unbewegliche Bilder festlegen. Sie können ferner die Auflösung bzw. die Abmessungen des Movies bestimmen. Indem Sie das Kästchen "Kleinere Bilder vergrößern" mit einem Häkchen versehen, sind die unbeweglichen Bilder Ihres Movies einheitlicher in der Größe als ohne diese Option.
- 4. Geben Sie als Nächstes einen Namen für Ihr Movie ein und wählen Sie das Verzeichnis aus, in dem Sie die Datei speichern möchten.

# *DRUCKEN*

PhotoBase gibt Ihnen die Mˆglichkeit, einzelne Bilddateien, Miniaturbilder oder komplette Alben auszudrucken.

### **Ein Einzelbild ausdrucken:**

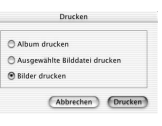

1. Gehen Sie zum Dateimenü und klicken Sie auf "Drucken". Alternativ können Sie auch die Schaltfläche "Drucken" auf der Toolbar auswählen. Wählen Sie in dem daraufhin erscheinenden Fenster die Option "Bilder drucken".

- 2. Ihr Bild erscheint daraufhin in der Vorschau. Sie kˆnnen es anklicken und beliebig auf der Seite verschieben.
- 3. Wenn Sie das Kästchen "Titel hinzufügen" mit einem Häkchen versehen, können Sie den Ausdruck mit Text versehen. Klicken Sie zweimal rasch hintereinander das Textfeld an und geben Sie Ihren Text ein bzw. bearbeiten Sie einen bereits früher eingegeben Text. Ziehen Sie das Textfeld anschließend an die gewünschte Stelle.
- 4. Wenn Sie das Feld "Rahmen hinzufügen" auswählen, wird Ihr Bild auf dem Ausdruck von einer schwarzen Linie umrahmt.
- 5. Über die Kästchen "Titel zentrieren" und "Photo zentrieren" können Sie das Bild bzw. den Bildtitel auf der Seite zentrieren.
- 6. Anhand des Schiebereglers können Sie die Größe des Bildes regulieren. Über dem Schieberegler sehen Sie die Bildbreite, die Bildhöhe und die Auflösungsrate (DPI).
- 7. Anklicken von Druckereinstellung bringt Sie zu einem Fenster, in dem Sie Ihre Druckereinstellungen einsehen und ändern können. Klicken Sie auf Drucken, um die Seite auszudrucken.

### **Einzelne Miniaturbilder drucken:**

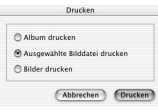

1. Gehen Sie zum Dateimenü und klicken Sie auf "Drucken". Alternativ kˆnnen Sie die

Schaltfläche "Drucken" auf der Toolbar anklicken. Wählen Sie in dem daraufhin erscheinenden Fenster die Option "Ausgew‰hlte Bilddateien drucken".

2. Wählen Sie im Pulldown-Menü des nächsten Fensters die Größe der zu druckenden Bilder aus. Wenn Sie die K‰stchen "Automatisch drehen" und "Automatisch zuschneiden" mit einem Häkchen versehen, sorgt das Programm automatisch dafür, dass die Bilder am besten in die ausgewählte Bildgröße hineinpassen. Vor dem Drucken können Sie sich eine Vorschau Ihrer Bilder anzeigen lassen.

# **Kontaktbˆgen mit Miniaturbildern drucken:**

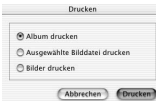

1. Gehen Sie zum Dateimenü und klicken Sie auf "Drucken". Alternativ können Sie die Schaltfläche "Drucken" auf der Toolbar anklicken. Wählen Sie in dem daraufhin erscheinenden Fenster die Option "Album drucken".

2. Vor dem Ausdrucken können Sie die Druckereigenschaften auswählen. Die zur Verfügung stehenden Optionen sind von Drucker zu Drucker unterschiedlich.

# *DIE HOTLINK-LEISTE*

Die HotLink-Leiste, welche sich am unteren Rand des PhotoBase-Desktop befindet, ermöglicht einen raschen Zugriff auf andere Programme. Klicken Sie die HotLink-Leiste mit der rechten Maustaste an, woraufhin die Eigenschaften der HotLink-Leiste angezeigt werden.

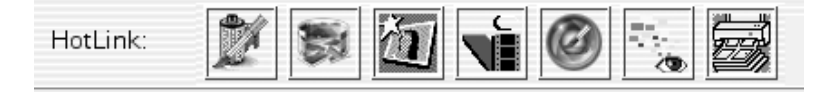

# **Ein Programm zur HotLink-Leiste hinzufügen:**

- 1. Klicken Sie die HotLink-Leiste zweimal rasch hintereinander an. Alternativ kˆnnen Sie auch zum Menüpunkt "HotLink" gehen und "Hinzufügen" auswählen".
- 2. Durchsuchen Sie das Verzeichnis, in dem sich die Programmdatei befindet, die Sie zur HotLink-Leiste hinzufügen möchten.
- 3. Markieren Sie die Datei und klicken Sie auf "Ausw‰hlen".

# **Ein Programm von der HotLink-Leiste entfernen:**

- 1. Markieren Sie das Programm, das Sie entfernen möchten.
- 2. Gehen Sie zum Menüpunkt "HotLink" und wählen Sie "Entfernen".

# **Ein Programm von der HotLink-Leiste aufrufen:**

1. Klicken Sie zweimal rasch hintereinander das gewünschte Icon auf der HotLink-Leiste an.

# **Eine Datei in einem Programm auf der HotLink-Leiste ˆffnen:**

1. Ziehen Sie das Miniaturbild auf das gewünschte Programm-Icon auf der HotLink-Leiste.

17

# *HINWEISE ZUM IMPORTIEREN VON BILDERN*

Denken Sie beim Importieren von Bildern immer daran, dass der Treiber für Ihr Gerät läuft und die Dateiinformationen in das Programm überträgt. Sollten Sie beim Übertragen der Bilder auf Schwierigkeiten stoßen, wenden Sie sich bitte an den Gerätehersteller. Möglicherweise benötigen Sie ein Treiber-Update.

# *WEITERE HILFE*

Zusätzliche Hilfe finden Sie in der Online-Hilfedatei. Gehen Sie zum Menüpunkt "Hilfe" und klicken Sie auf "PhotoBase Hilfe". Hier finden Sie ausführliche Informationen zu den einzelnen Menübefehlen und anderen Programmfunktionen.